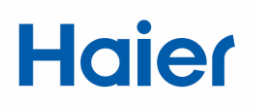

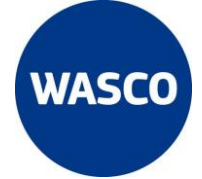

### Configuratiehandleiding HaierSmartAir2

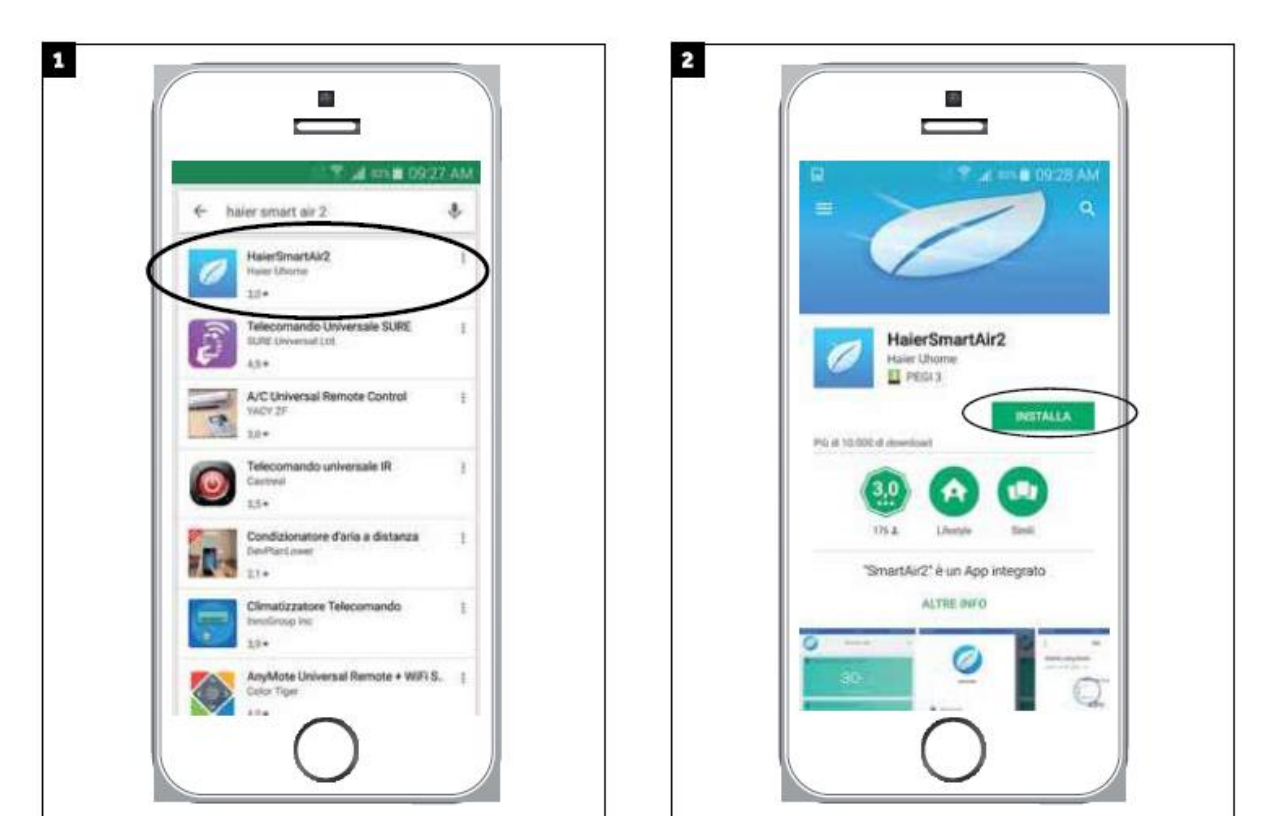

Download de HaierSmartAir2 app in de Google Play store of de App Store

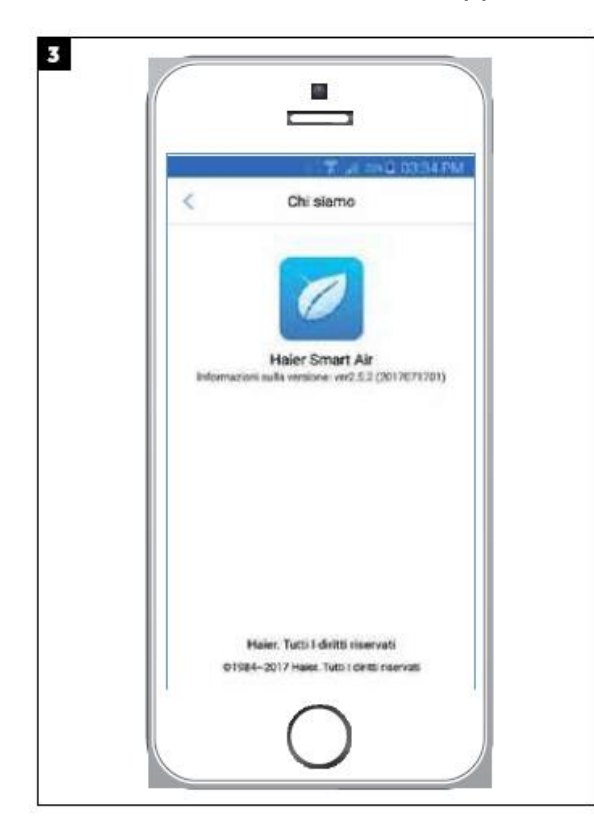

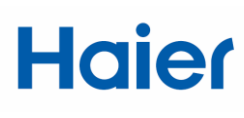

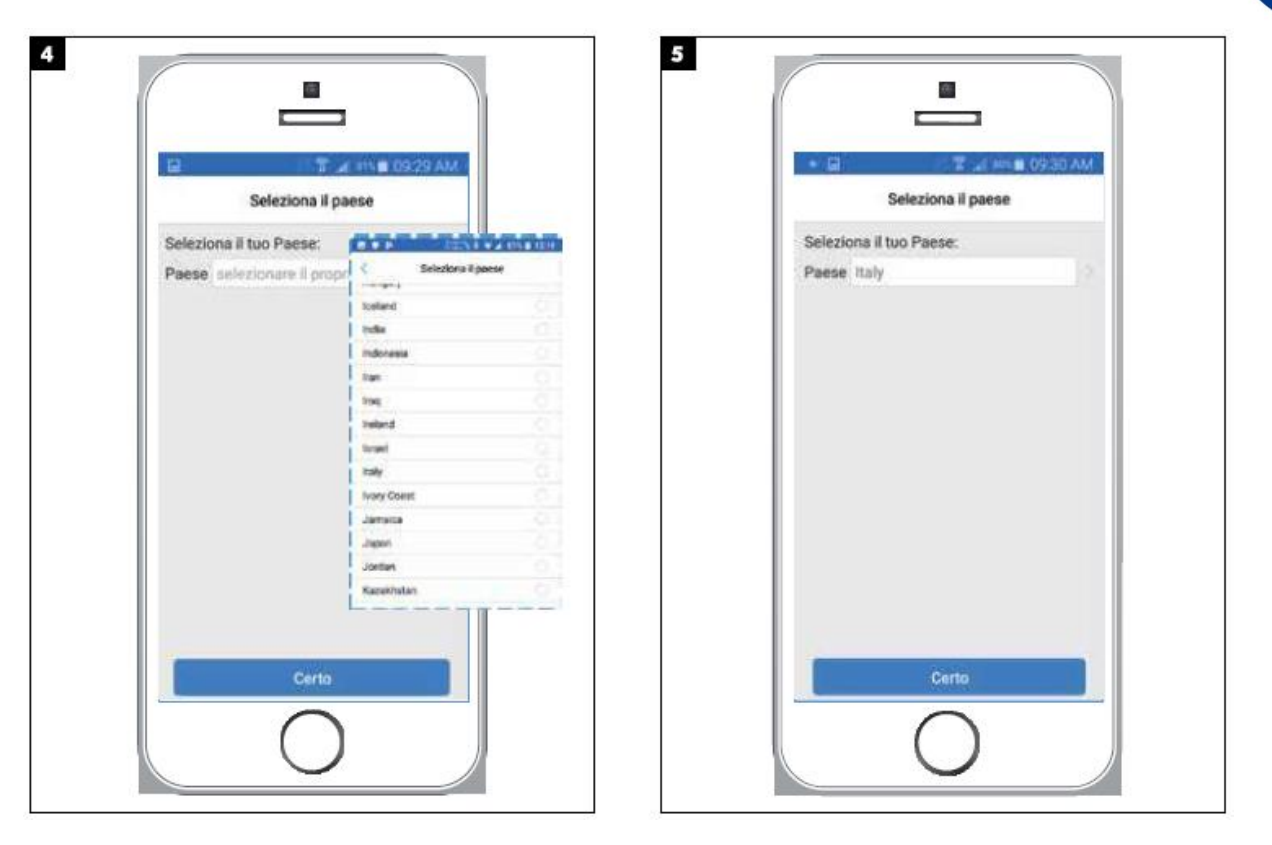

Selecteer uw land: hier moet u Kingdom of the Netherlands selecteren!

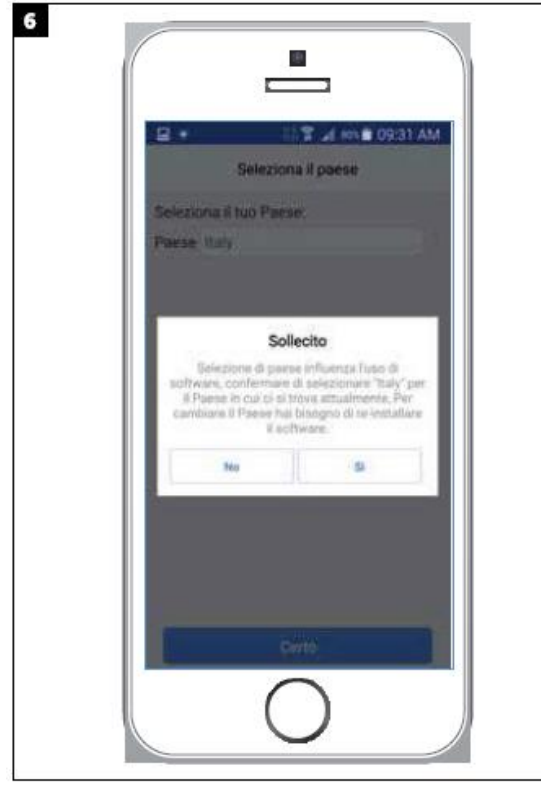

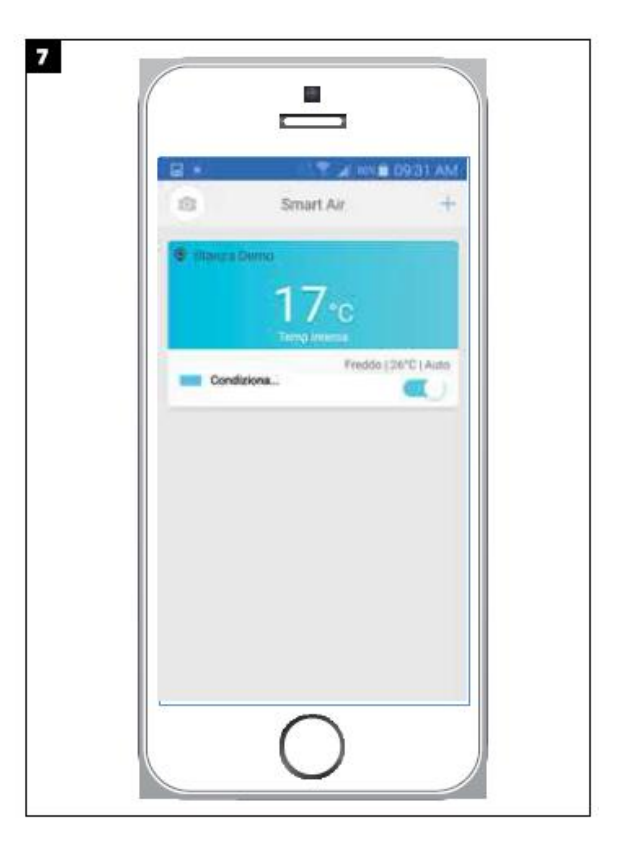

Bevestig uw land U kunt de demomode gebruiken om de verschillende functies te ontdekken

**WAS** 

#### Haier WIFI module

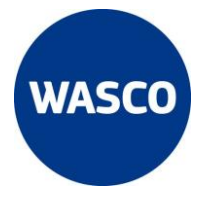

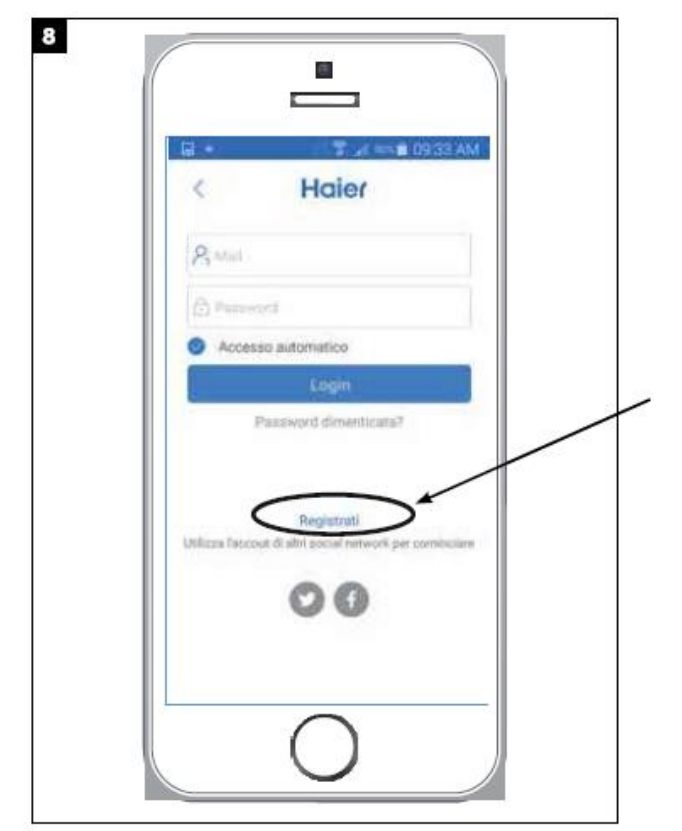

Om in te loggen dient u aangemeld te zijn

Druk op de registratie button om een account aan te maken.

Accounts welke in oudere versies zijn aangemaakt zijn niet compatible met deze versie.

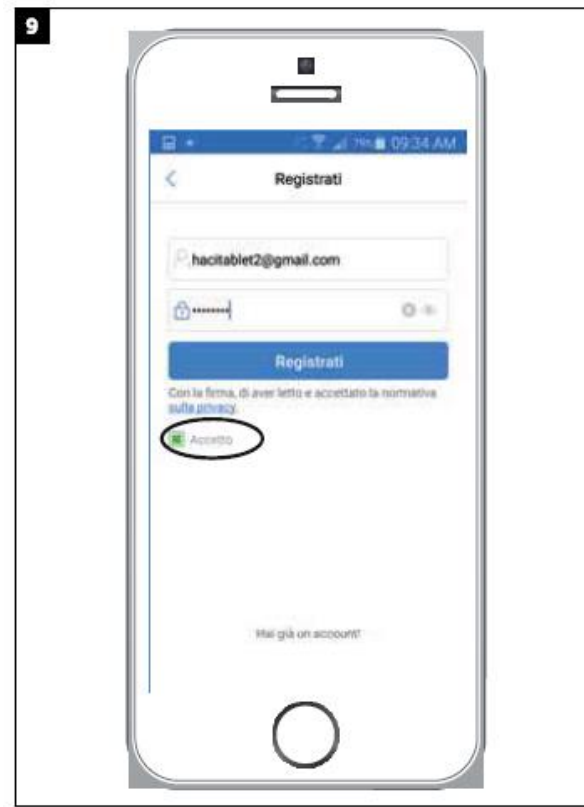

Vul een geldig e-mail adres in en verzin een wachtwoord van minimaal 6 tekens.

Vergeet niet op de accepteer button te drukken!

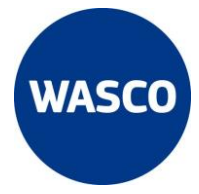

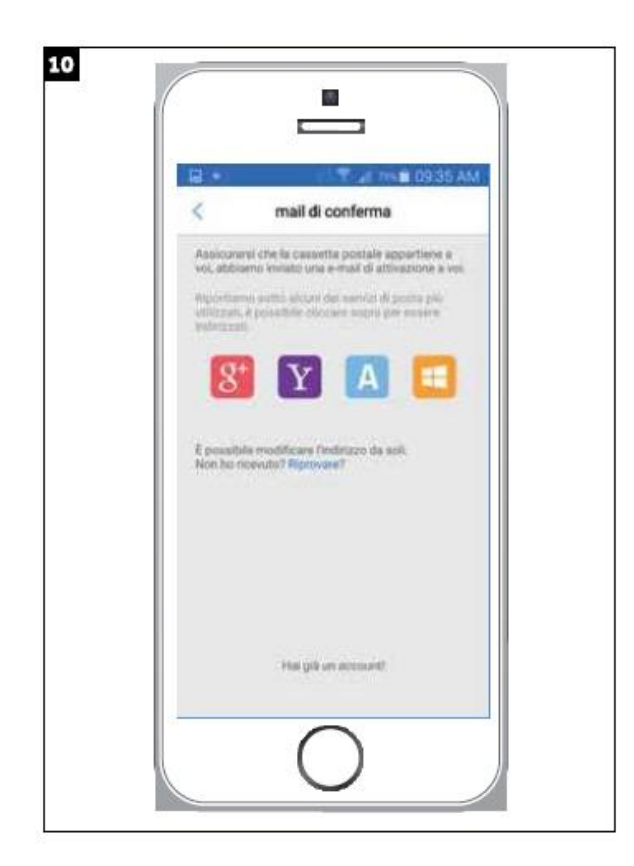

U ontvangt een e-mail op het opgegeven e-mail adres

Wanneer u geen e-mail ontvangt controleer dan ook de spam inbox

Als het registreren niet lukt, verwijder de app, download deze opnieuw en registreer met een ander e-mail adres.

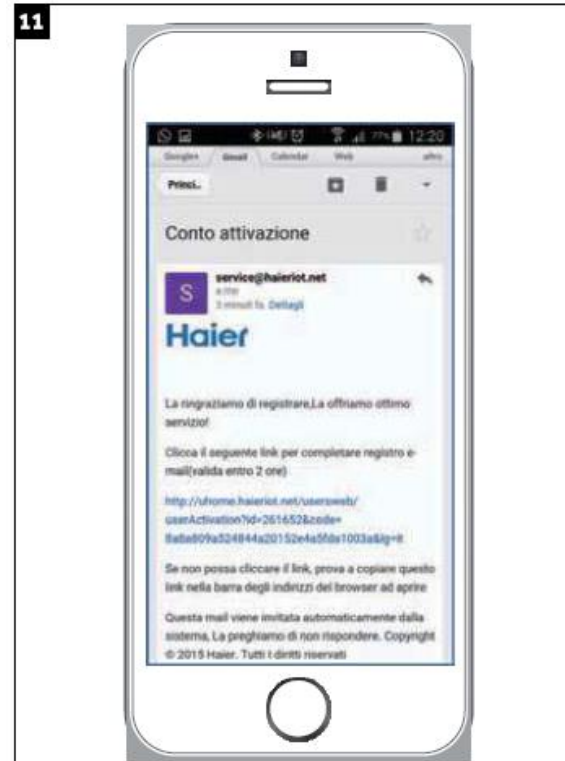

Open de e-mail en bevestig uw e-mail adres door op de link te klikken.

#### Haier WIFI module

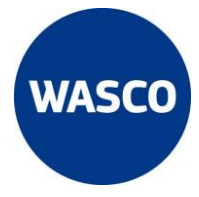

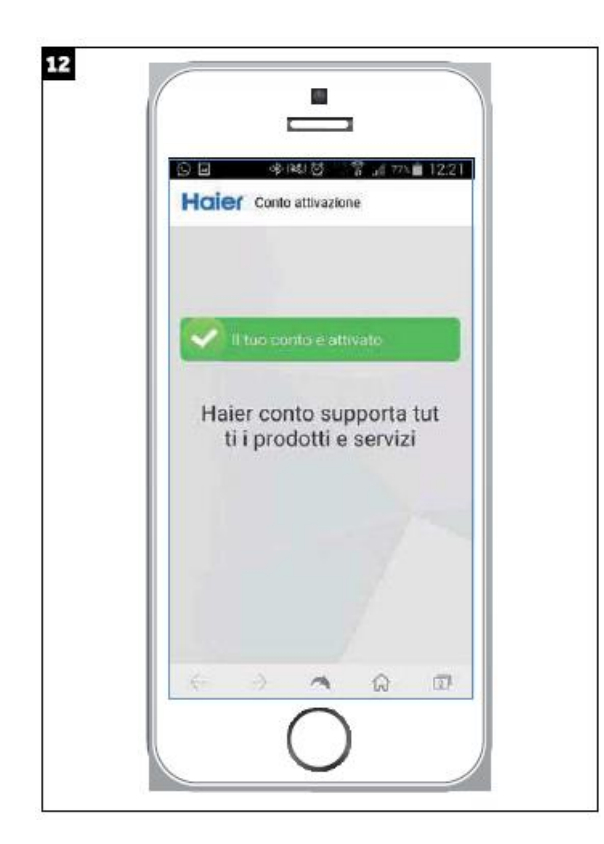

Na het bevestigen via de link verschijnt deze bevestiging in beeld.

Dit is de bevestiging dat de activering is gelukt.

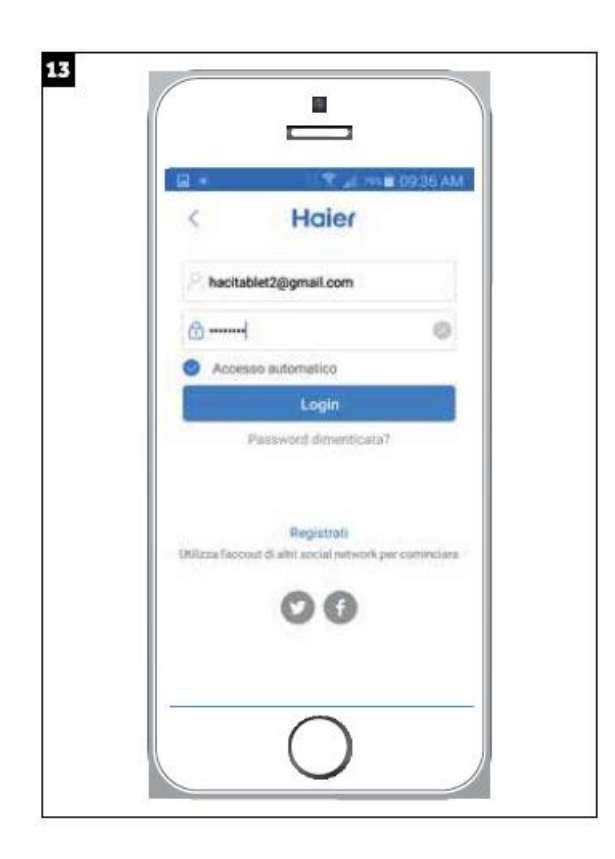

Voor nu de aanmeldgegevens in om de airconditioner te gaan koppelen.

Haier WIFI module

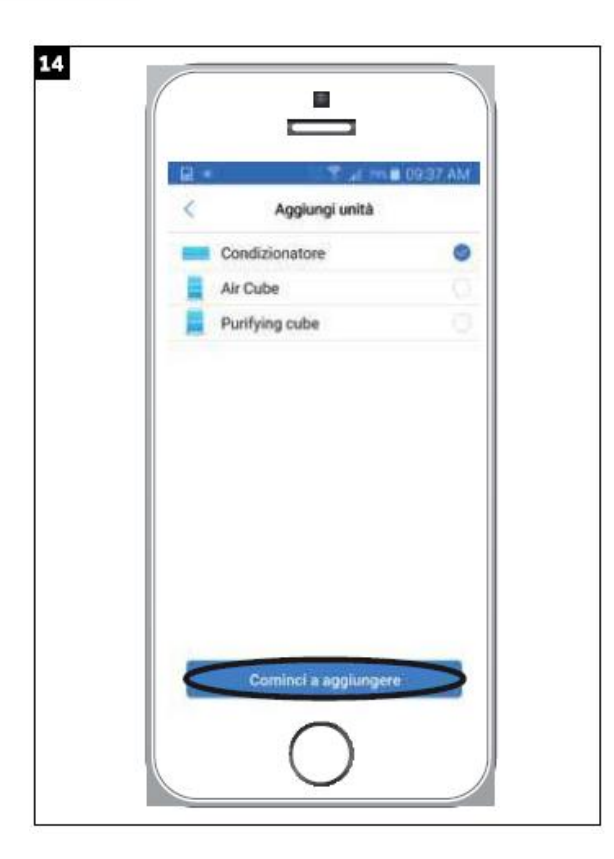

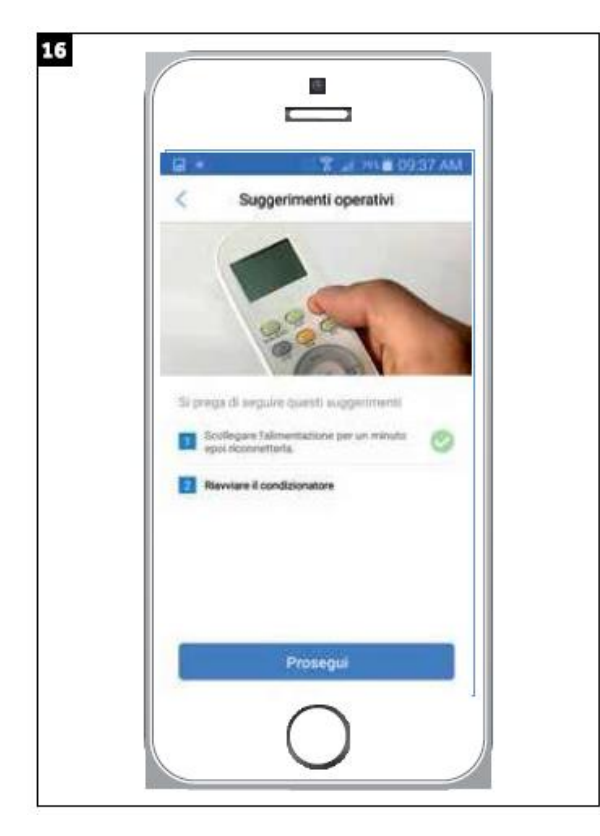

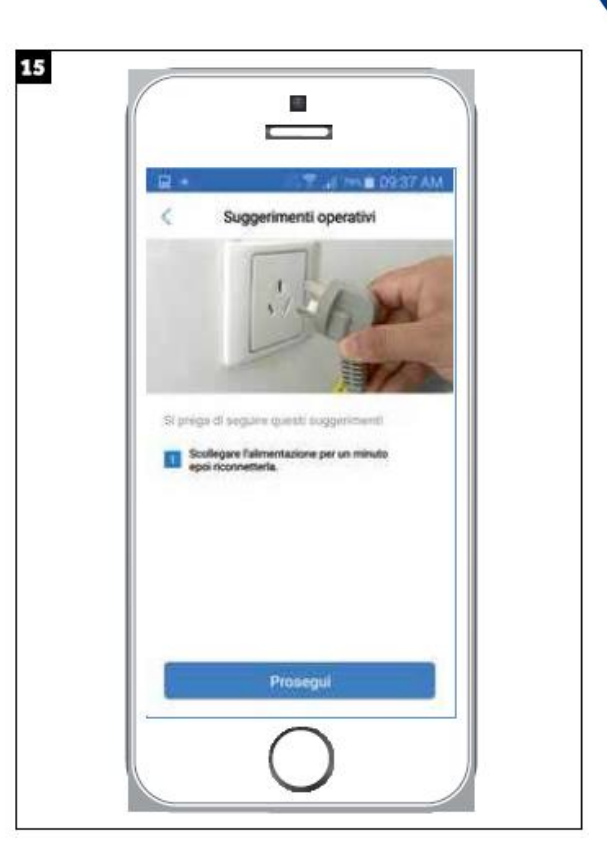

**WAS** 

Kies de categorie welke voor u van **Ontkoppel de stroomvoorziening voor** toepassing is. circa 1 minuut en koppel deze dan weer.

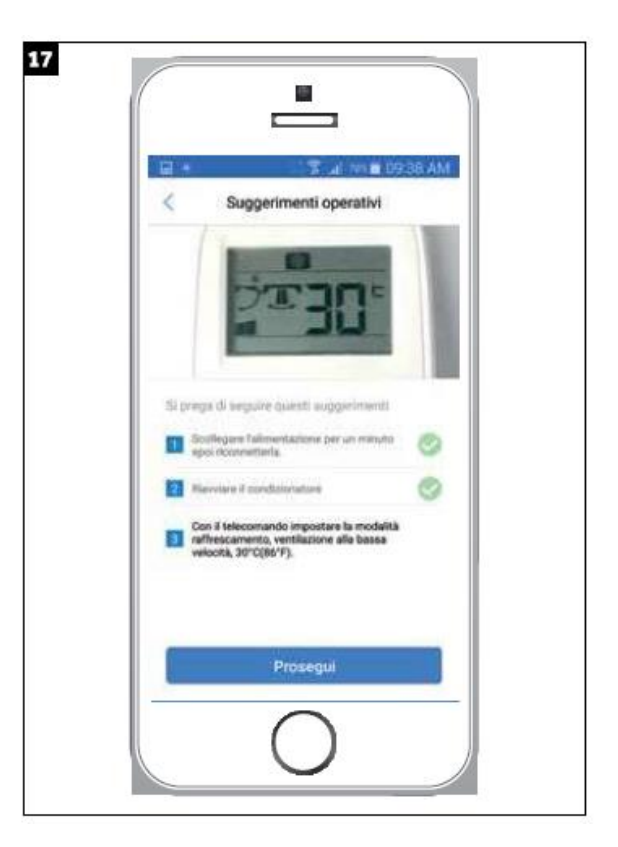

Zet de airconditioning aan. <br>Zet de installatie op "koelen", de ventilatorstand op laag en temperatuur op 30 graden.

### **Haier**

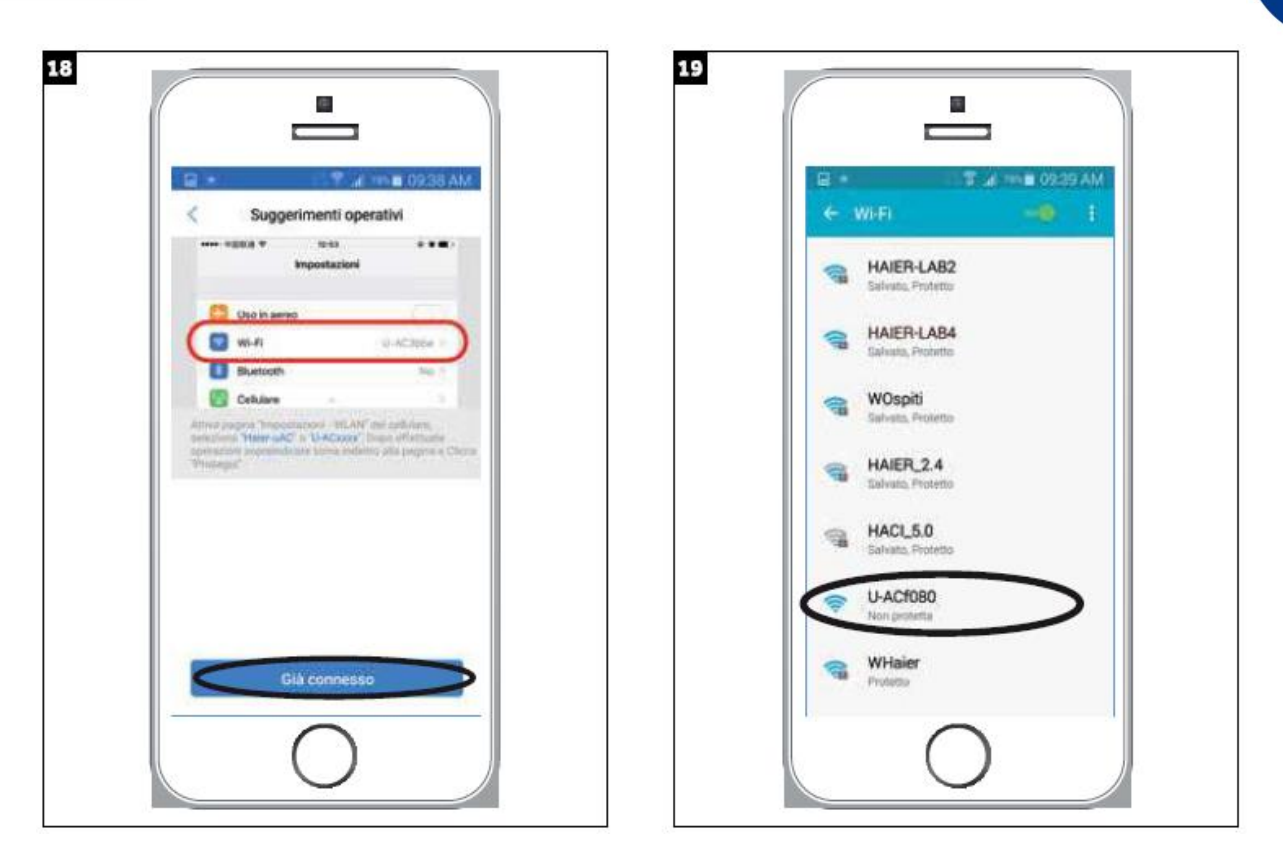

Ga naar Wifi instellingen, kies het netwerk Haier-uAC of U-ACxxxx Keer daarna terug naar de HaierSmartAir app en druk op "Verbonden"

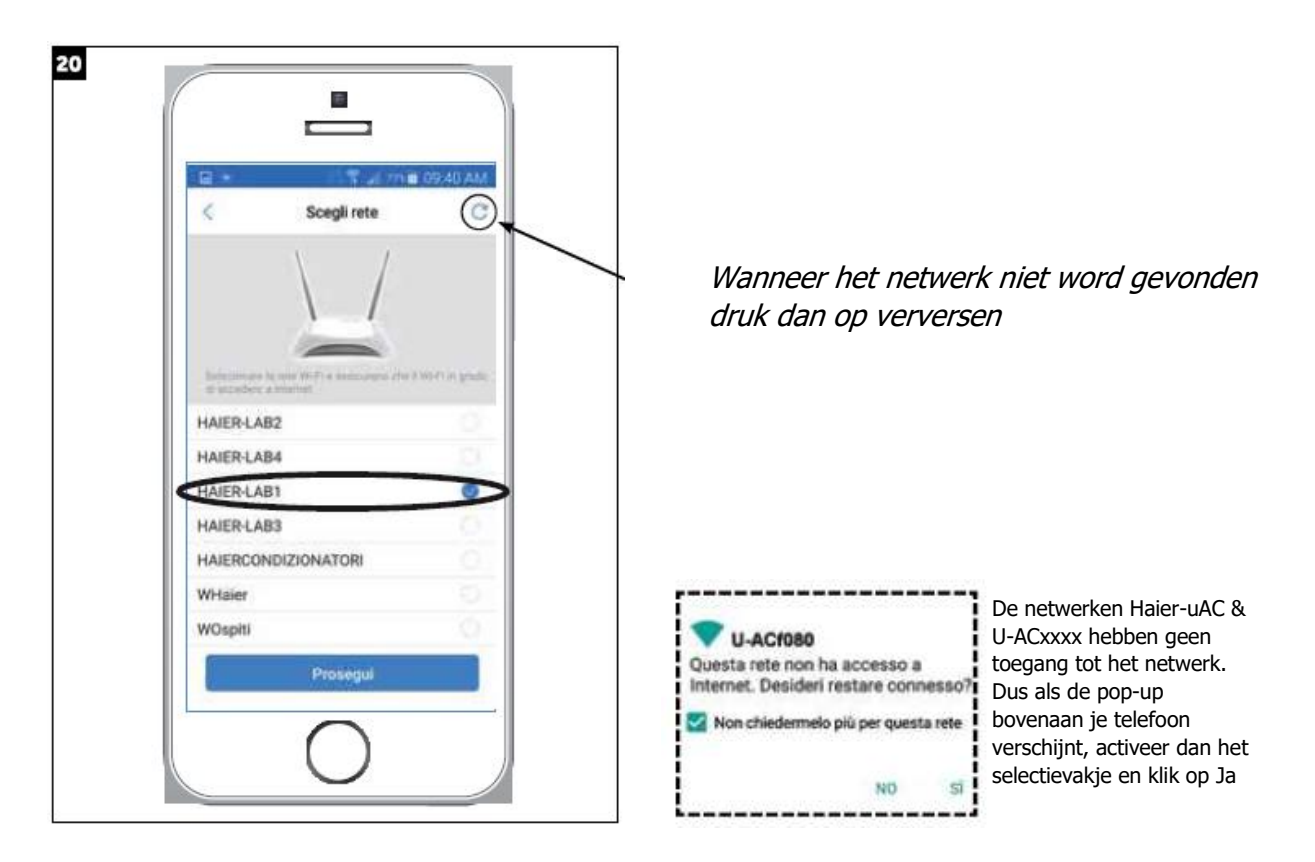

Kies uw thuisnetwerk door op het vakje aan de rechterkant de drukken.

**WAS** 

Haier WIFI module

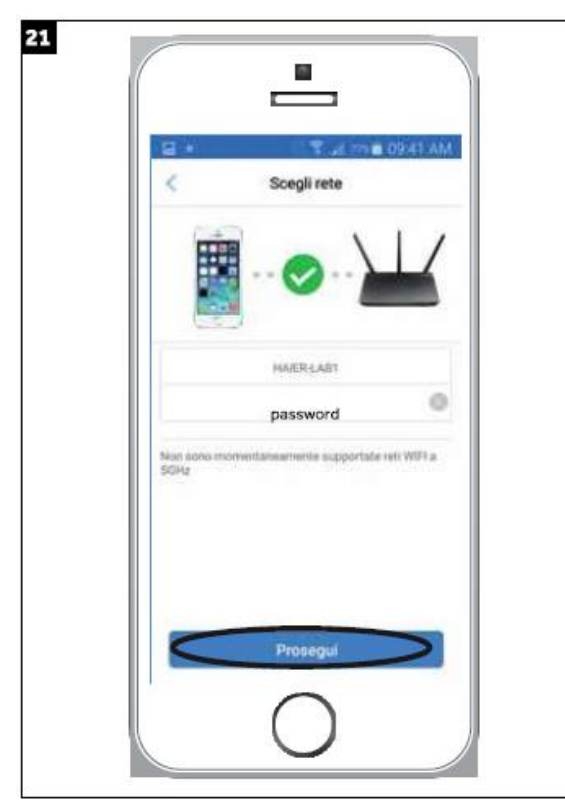

- zorg ervoor dat er geen firewalls zijn, afbeelding. anders kan de verbinding mislukken. - Gebruik alleen WPA / WPA2 met 2,4 Ghz frequentie

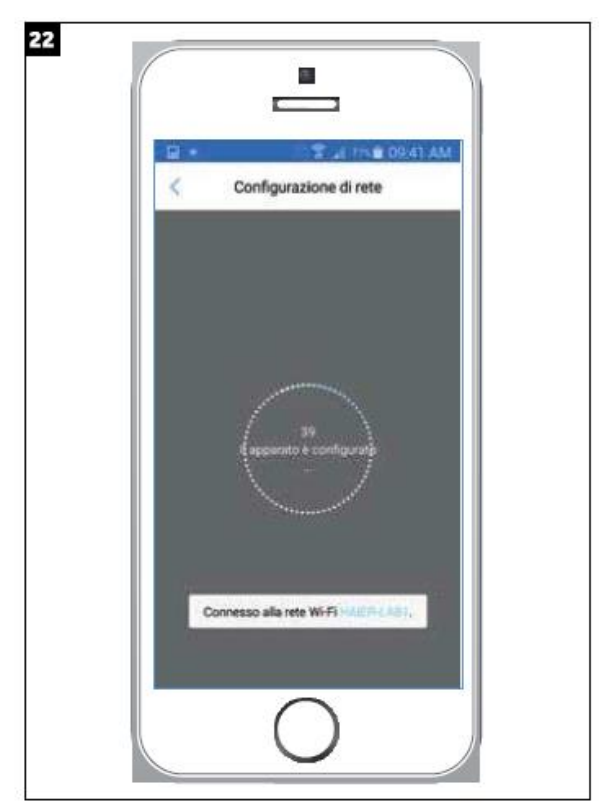

**WAS** 

Voer het thuisnetwerk in. de binnenunit is binnen 60 seconden aangesloten zoals weergegeven in de

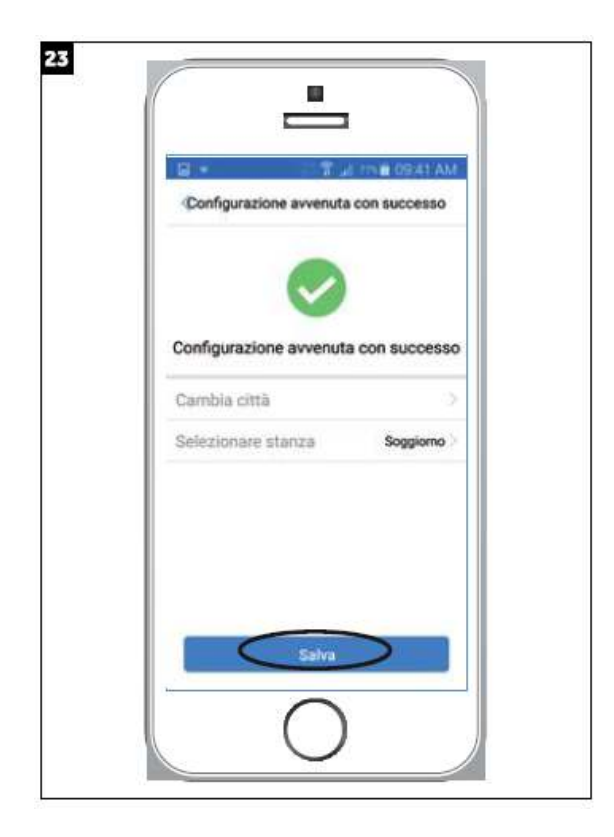

Dit scherm geeft aan dat de koppeling is gelukt.

kies de plaats en de kamer waarin de airconditioning zich bevindt.

#### Haier WIFI module

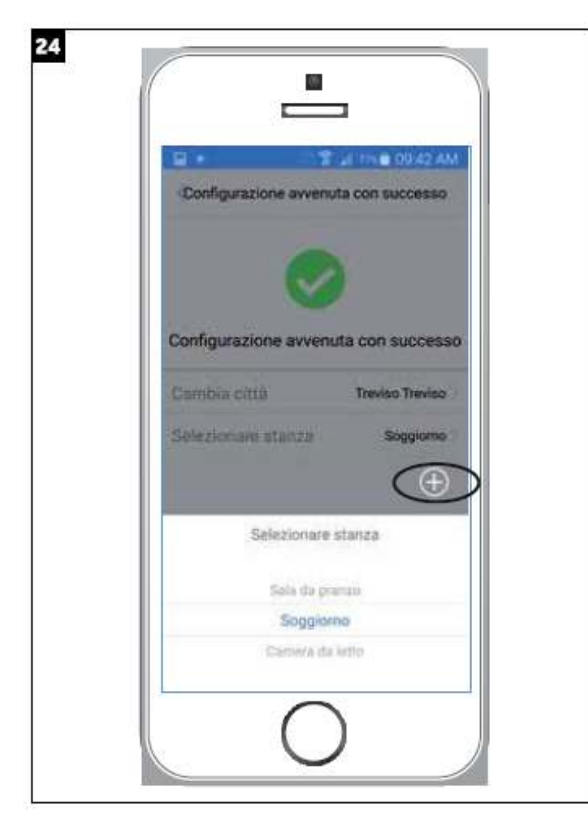

Met de gemarkeerde toets + is het mogelijk Vanaf dit moment is het mogelijk de om de kamer een andere naam te geven,  $\frac{1}{100}$  airconditioner te besturen met de app. om de kamer een andere naam te geven, naast de namen die al op het scherm worden voorgesteld. Druk op het airconditioner symbool om de

U kunt de naam van de airconditioner en eventueel de locatie later wijzigen.

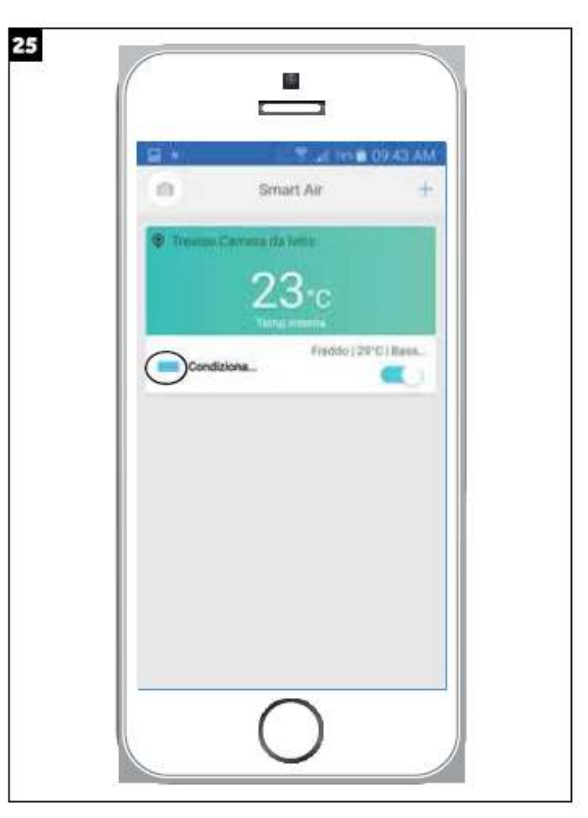

**WAS** 

functies te tonen.

Haier WIFI module

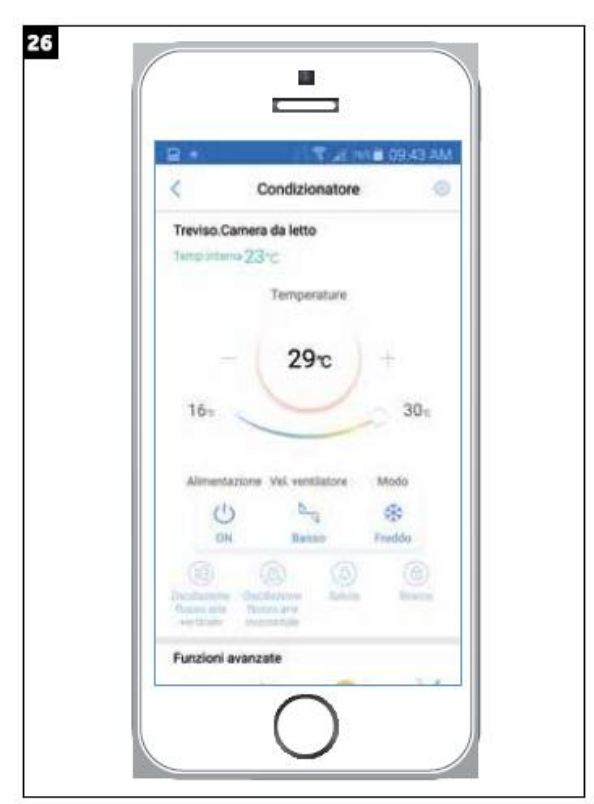

De applicatie functioneert op wifi en Met behulp van geavanceerde functies op dataverbinding van uw smartphone. kunt u de timer, de slaapcurve,

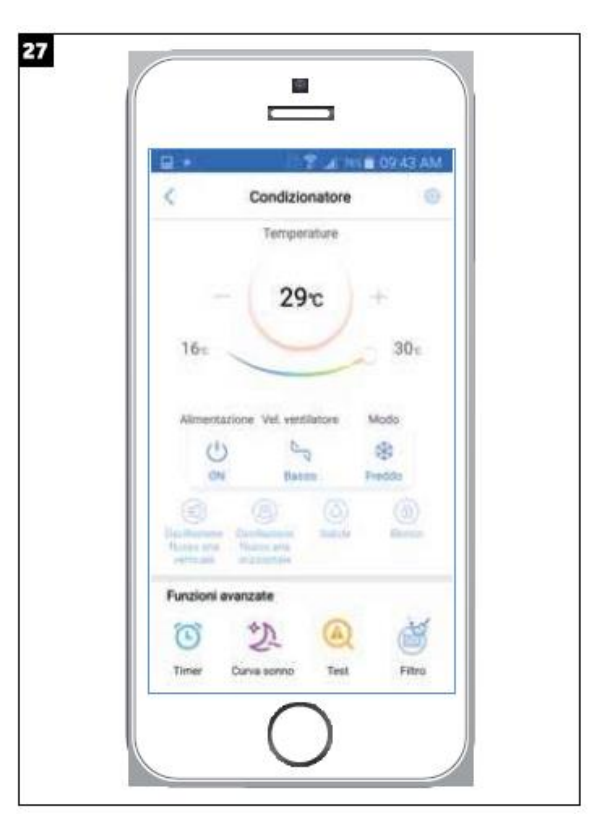

**WAS** 

zelfdiagnosetest en de urenteller voor filterreiniging instellen

Het is mogelijk om hetzelfde account en wachtwoord op verschillende telefoons te gebruiken zodat meerdere gebruikers kunnen inloggen.

U kunt een airconditioner niet aan meerdere accounts koppelen.

# **Haier**

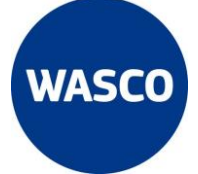

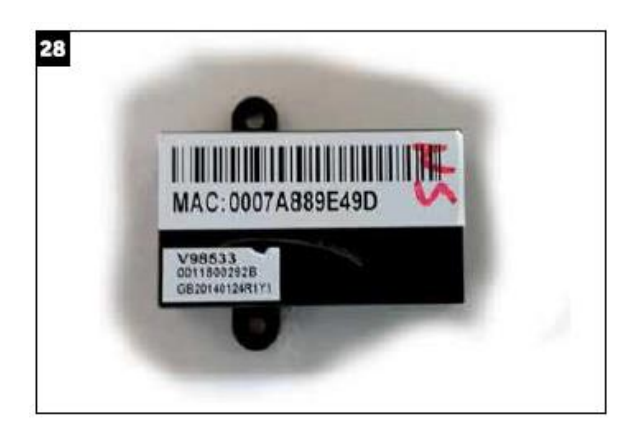

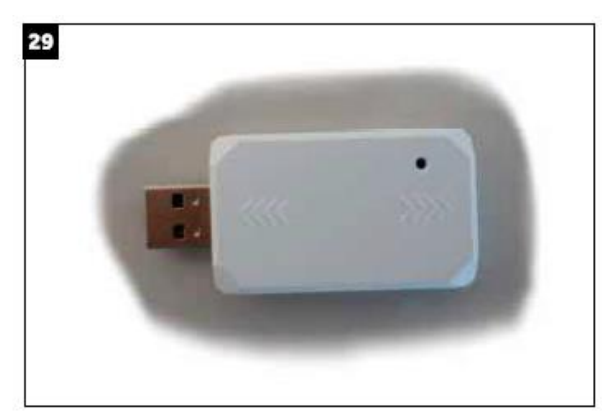

Er bestaan 2 verschillende Wifi modules

- Wifi module 25033108L / KZW-W001 (Abb.28) Firmware-version G\_1.0.00./e\_1.0.00/e\_1.2.03
- USB Wifi module 2503310AL / KZW-W002 (fig.29) Firmware-version G\_1.0.00/e\_1.2.03

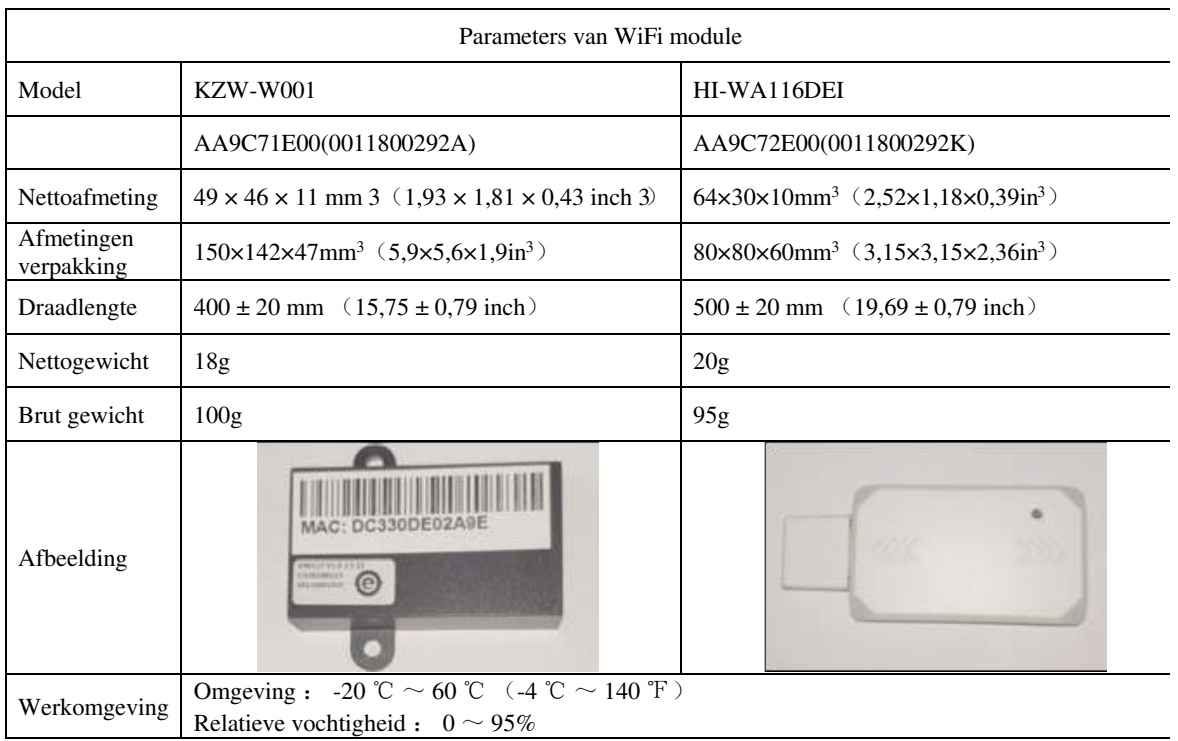

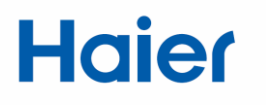

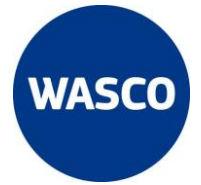

#### Vereisten voor de configuratie van de Haier Wifi module.

Als u geen airconditioning aan uw account kunt toewijzen, kan dit een van de volgende oorzaken hebben:

- Firewall blokkade: zorg ervoor dat er geen firewalls in uw netwerk zijn.
- Gebrek aan internettoegang: het netwerk heeft geen toegang tot internet
- Wifi gedeactiveerd: de wifi op uw smartphone is uitgeschakeld.
- Wifi signaal moet goed en stabiel zijn.

Om de Haier wifi module te gebruiken heb je een smartphone en een draadloze router nodig. Volg de instructies:

#### **1. Installeer de HaierSmartAir2 applicatie**

- Android besturingssysteem hogen als versie 5.0
- iOS besturingssysteem hoger als 6.0 (niet verkrijgbaar voor I-Pad)
- **2. Als de Haier Wifi module geen verbinding maakt met het internet kan dit met de volgende punten te maken hebben:**
- Zorg ervoor dat uw smartphone en uw airconditioner verbonden zijn met hetzelfde wifi netwerk.
- Zorg ervoor dat u gebruik maakt van de 2,4 Ghz frequentie (volgens wifi-protocol: IEEE 802.11b, IEEE 802.22g, IEEE 802.11n). Het netwerktype dient WPA of WPA2 te zijn. Houd er rekening mee dat sommige typen draadloze routers dezelfde ssid-naam hebben voor zowel de 2,4 Ghz als de 5 Ghz.
- De lengte van de Wifi naam moet tussen de 2 en de 31 karakters liggen.
- Namen van Wifi netwerken met daarin ongebruikelijke symbolen als  $\langle \rangle$  =  $\langle \rangle$  = worden niet ondersteunt.

#### **3. Zorg ervoor dat de airconditioner een verbinding kan leggen met de router.**

- De configuratie van een nieuwe airconditioner kan door firewalls van uw router of door uw internetaanbieder worden geblokkeerd. Controleer of de routerinstellingen MAC toegang weigert. Als dit het geval is, pas deze instellingen dan aan. Sluit de airconditioning aan op de wifi-router en voeg het mac-adres toe aan de lijst met toegestane adressen. (de mac-code staat op de bovenkant van de haier wifi module)
- Gebruik een ander apparaat om de internettoegang te controleren. Probeer bijvoorbeeld verbinding te maken met Google via een pc.
- Zorg ervoor dat uw internetverbinding een toegangsvergunningen van derden vereist. Controleer de bovenstaande punten en voeg vervolgens de mac-code van de airconditioner toe aan de lijst met goedgekeurde apparaten, anders kun je problemen in verband met de aansluiting van de wifi module niet oplossen.
- zorg ervoor dat er geen firewalls zijn, en open de volgende poorten

#### gw.haieriot.net 56802,56803,56808,56601,56602,56881,56711,56712,56692,56611,56612,56691,56701,5670 2,

uhome.haieriot.net 80,6000,7260,7250,7263,8470,9080

wificfm.haieriot.net 80

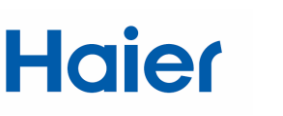

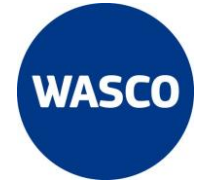

- **4. Als u geen verbinden kunt maken met het internet kan dit de volgende oorzaken hebben:**
- De wifi module van de airconditioner is te ver van uw router verwijderd.
- Een muur of obstakel blokkeert het signaal of er is interferentie op het signaal tussen de router en de wifi module. de aanwezigheid van metalen constructies kan bijvoorbeeld de gegevensoverdracht verstoren of blokkeren.
- Te veel apparaten verbonden met dezelfde wifi-router.
- Het signaal wordt verzonden door repeaters en de signaalkwaliteit is te laag.
- De internetprovider kan de toegang tot bepaalde domeinen/IP's weigeren. Meld bij uw internetaanbieder welke poorten geopend moeten worden, zie paragraaf 3 hierboven.
- Probeer na het installeren of updaten van de app uw smartphone uit en weer aan te zetten.
- **5. Wanneer de configuratie van de wifi module is voltooid, de HaierSmartAir2 app word gebruikt via het 4G netwerk en de app aantoont dat het airconditioningsysteem offline is kan dit de volgende oorzaken hebben:**
- De airconditioner is offline, geen voeding.
- Uw telefoon heeft geen internettoegang.
- Controleer de internettoegang van het wifi netwerk via PC of smartphone.
- Controleer of de router is gewijzigd, vooral als het inlogwachtwoord is gewijzigd.
- probeer opnieuw de wifi-module te verbinden met het respectievelijke netwerk.
- Sluit de applicatie en wis de cache, herstart de applicatie en voer de accountnaam en het wachtwoord opnieuw in.
- sommige internetproviders kunnen geen verbinding maken met de haier-service (Firewall blokkade). Wanneer dit het geval is neem dan contact op met uw internetaanbieder en meld welke poorten geopend moeten worden, zie paragraaf 3.
- Update de applicatie wanneer daar om wordt gevraagd.
- Schakel uw smartphone uit en start deze opnieuw op.

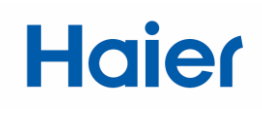

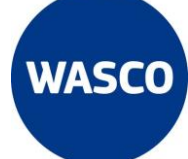

### **FAQ**

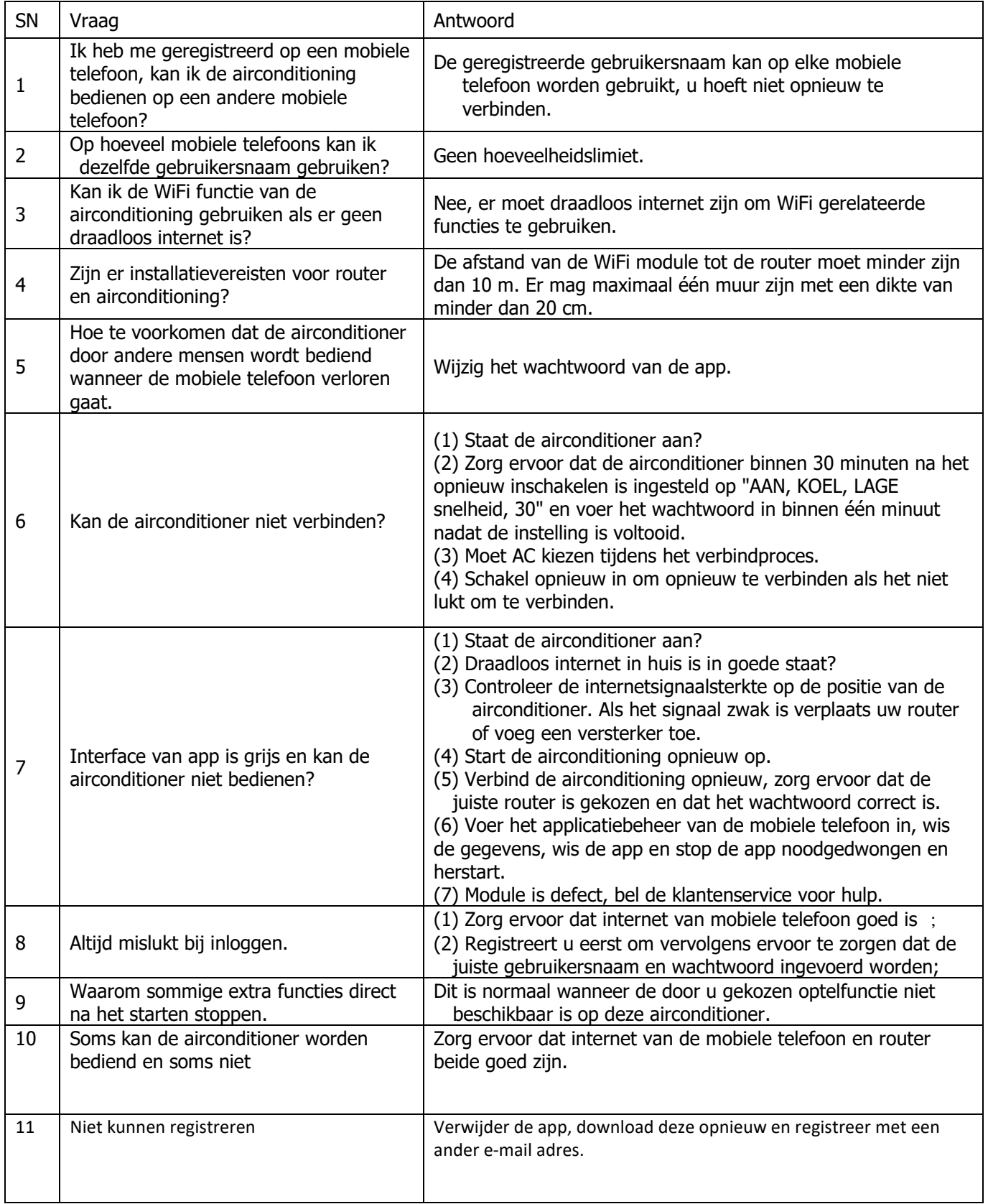